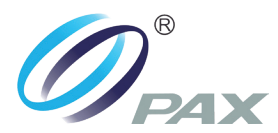

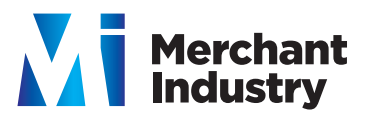

#### **CREDIT SALE**

- **Enter amount and then press ENTER**
- **Swipe card**
- **Tear slip and then press any key to print customer copy**
- **\* You can press CANCEL if you don't need a 2nd copy**

### **DEBIT SALE**

- **Press F3 until DEBIT SALE is displayed**
- **Input amount**
- **Press ENTER**
- **Enter tip amount and press ENTER or press ENTER to bypass**
- **Press ENTER**
- **Swipe card. The card MUST be swiped. Customer will be prompted to enter PIN.**
- **Tear slip and then press any key to print customer copy**

### **CREDIT SALE KEY ENTERED**

- **Enter amount and then press ENTER**
- **Input / key in card number and then press ENTER**
- **Expiration date MMYY (ext 0317) and then press ENTER**
- **Is card present? 1. Yes 2. No Select 1 or 2**
- **Enter CVV2 (located on back of card - last 3 digits) then press ENTER**
- **Tear slip and press any key to print customer copy**

#### **VOID SALE**

- **Press 5x until CREDIT V/SALE is displayed.**
- **Press ENTER**
- **Enter transaction number**
- **Press ENTER**
- **Swipe or input account number\* MUST be entered the same method as originally entered: Swiped or keyed**
- **Tear slip and press any key to print customer copy of voided sale.**

**\* If at any point a Password request is prompted, it is the current date in 8 digit format (ex 12062018)**

### **VOID / RETURN**

- **Press 5x until CREDIT V/RETURN is displayed.**
- **Press ENTER**
- **Enter transaction number**
- **Press ENTER**
- **Terminal will display the transaction**
- **Press ENTER**
- **Swipe or input account number\* MUST be entered the same method as originally entered: Swiped or keyed**
- **Tear slip and press any key to print customer copy of voided sale.**
- **If at any point a Password request is prompted, it is the current date in 8 digit format (ex 12062018)**

### **CREDIT / RETURN**

- **Press 4x until CREDIT /RETURN is displayed.**
- **Enter amount and then press ENTER**
- **Swipe card / Input Acct.**
- **Tear slip and press any key to print customer copy of voided sale.**
- **If at any point a Password request is prompted, it is the current date in 8 digit format (ex 12062018)**

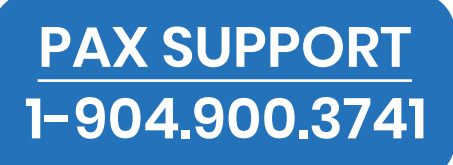

### **REPORT**

- **Press FUNC key**
- **Press 1 Reports**
- **Enter device password and then press ENTER**
- **Report will print**

### **DISPLAY TRANSACTIONS**

- **Press MENU**
- **Press 1 Reports**
- **Enter password**
- **Press ENTER**

## **REPRINT RECEIPT**

- **Press FUNC key**
- **Press 6 Receipt Copy**
- **1. Last Customer Receipt 2. Any Receipt**
- **Follow prompts**

# **SETTLEMENT / CLOSE BATCH**

- **Press FUNC key**
- **Press 2 Batch**
- **Press 1 Batch Close \*If you have any untipped sales you can press CANCEL to go back and adjust tips in the tip menu**

### **ADJUST TIPS**

- **Press FUNC key**
- Press **t** (Tip Menu)
- **Choose option #4 Enter transaction number**
- **Press ENTER. The transaction is displayed**
- **Press ENTER**
- **Enter the tip amount**
- **Press ENTER. \*Terminal will ask if this is the correct amount**
- **Press ENTER for yes Press CANCEL for no Total transaction plus tip is displayed**

**• Press ENTER**

# **LOADING PAPER**

**Press the green paper release button to open the paper compartment, insert the paper roll as shown below, and then close the paper cover.**

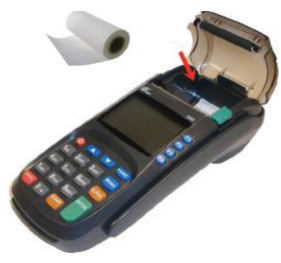

### **POWER, LAN 8 PIN PAD CONNECTIONS**

**Use the image to connect the Power, Network, and PIN Pad to the PAX S80 device.**

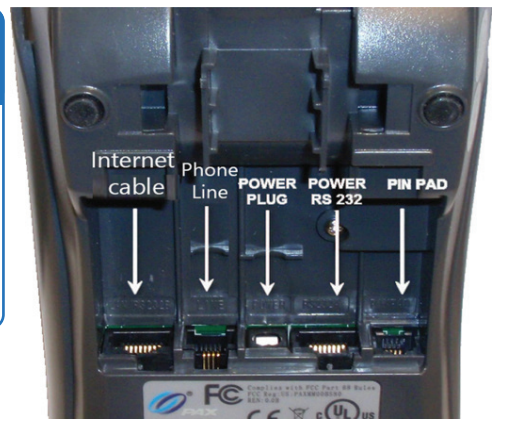